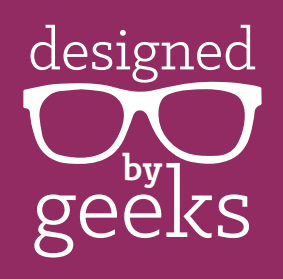

# **Editing + Printing SVG Designs without a Cutting Machine:**

#### These are instructions for editing and printing SVG files for use *without* a cutting machine. Using the SVG allows you to edit aspects of the design such as color and size if desired. You will be able to print the design, and for some designs, you can also cut them by hand.

1. Download and install the free program, Inkscape:

*<https://inkscape.org/en/download/>*

- 2. Open the SVG file using Inkscape.
- 3. Go to File menu and choose Document Properties.
- 4. In the Page tab, change the default unit to inches, then choose the size of paper you will be printing to, then close the Document Properties window.

# **Change the size of the design (skip if not changing the size)**

- 5. Select everything by hitting CTRL A (or COMMAND A on a Mac).
- 6. While **holding down the CTRL (or COMMAND) key**, grab one of the corner handles and resize to the size desired. At the top, the H and W will tell you the current size of the object or objects selected. (Default unit may be in pixels, but you can change it to inches or metric).

NOTE: Holding down the CTRL key while resizing will make sure the pieces are scaled up or down proportionally without skewing the relative height/width. If you do not hold down the CTRL key, you may end up with the design being squashed too thin or too short.

# **Change the colors of the design**

- 7. To change the colors, select the object you want to change, go to the Object menu, then choose Fill and Stroke. A new menu window will open. On the Fill tab, click the square to the right of the ×, then use the color bar sliders to pick a new color. Repeat for each object you want to recolor.
- 8. If you wish to print out just the outlines because you want to cut by hand and/or want to print onto patterned or colored paper, go to the Object menu, then choose Fill and Stroke. On the Fill tab, choose the ×, then on the Stroke Paint tab, click the square to the right of the × and choose an outline color. To make the outline thinner or thicker, go to the Stroke Style tab and change the width.

NOTE FOR THOSE USING HEAT TRANSFER PAPER: Please note that printers cannot print in white, so if you would like any of the design elements to be white, you will need to use a white garment or use the kind of transfer paper meant for dark clothing.

When using transfer paper, so that the white parts show up on the print, you will need to follow step 7 and 8 to change the white elements to be white fill with a thin black or grey outline. Please be aware that the dark clothing transfer paper involves hand cutting around the outside border of the design, so this kind of transfer paper may not be practical for all designs.

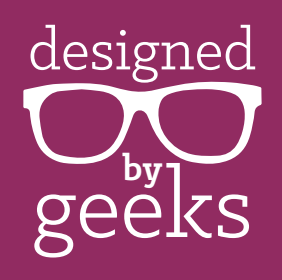

# **Editing + Printing SVG Designs without a Cutting Machine:**

# **mirror the design (skip if not needed)**

9. If you need to reverse (mirror) the image, such as for printing onto transfer paper, select the object or objects to be mirrored. At the top toolbar, toward the left side, click the mirror icon for "flip selected objects horizontally." This is a black and yellow triangle, side by side.

File Edit View Layer Object Path Text Filters Extensions Help **D BB BB D O B d B d E E F F x 0.031 F Y 0.805 F W 6.790 F B H 3.430 F in E | Affect 司국국 국** 

### **print the design**

10. Arrange objects that will be printed onto the same sheet of paper together within the page workspace. Anything that will be printed separately can be moved off the page.

NOTE: To zoom in or out of the workspace, use the + or - keys on your keyboard.

- 11. Load the paper in your printer that you wish to print on. In the File menu, Print.
- 12. Repeat steps 10-11 for each set of objects you wish to print together.

# **save the design**

- 13. If you wish to save your work, we recommend changing the name of the file so that the original download is left in tact. From the File menu, choose Save As and create a new name for the updated file.
- 14. If you wish to save a PNG version of the file, follow the PDF instructions at the link below, starting at step 3.

*<https://designedbygeeks.com/wp-content/uploads/2018/04/Save-SVG-as-PNG.pdf>*